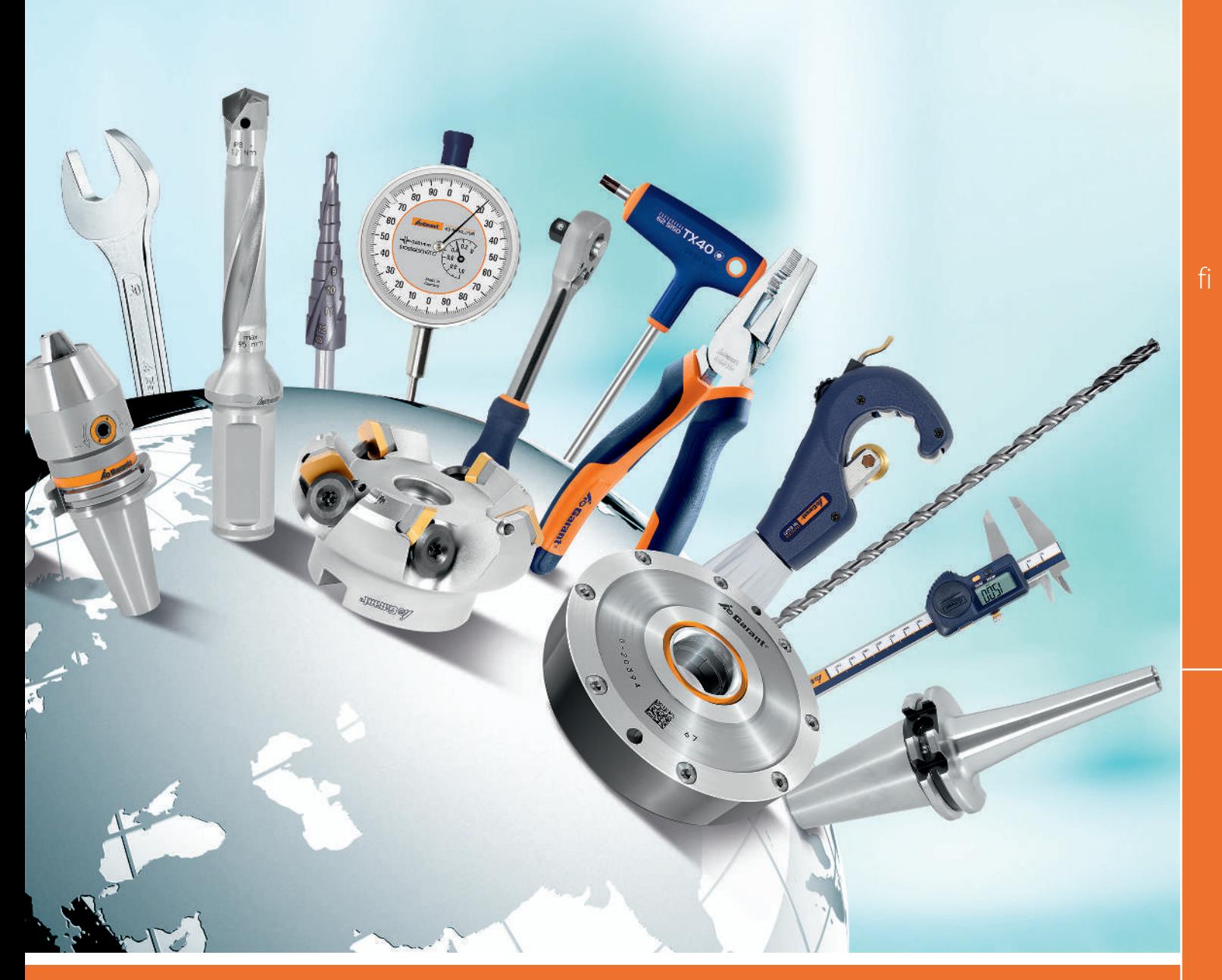

# KÄYTTÄJÄ- JA PROFIILIHALLINTA Digitale Serviceplattform

User administration and profile administration

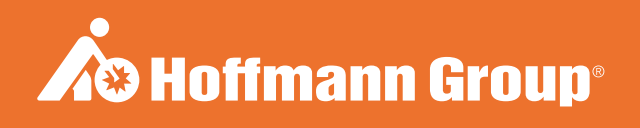

## TUNNISTETIEDOT

Laatimispäivämäärä 05/2020

Käyttöohjeen versio 02 Käännös alkuperäisestä käyttöohjeesta

## SISÄLLYSLUETTELO

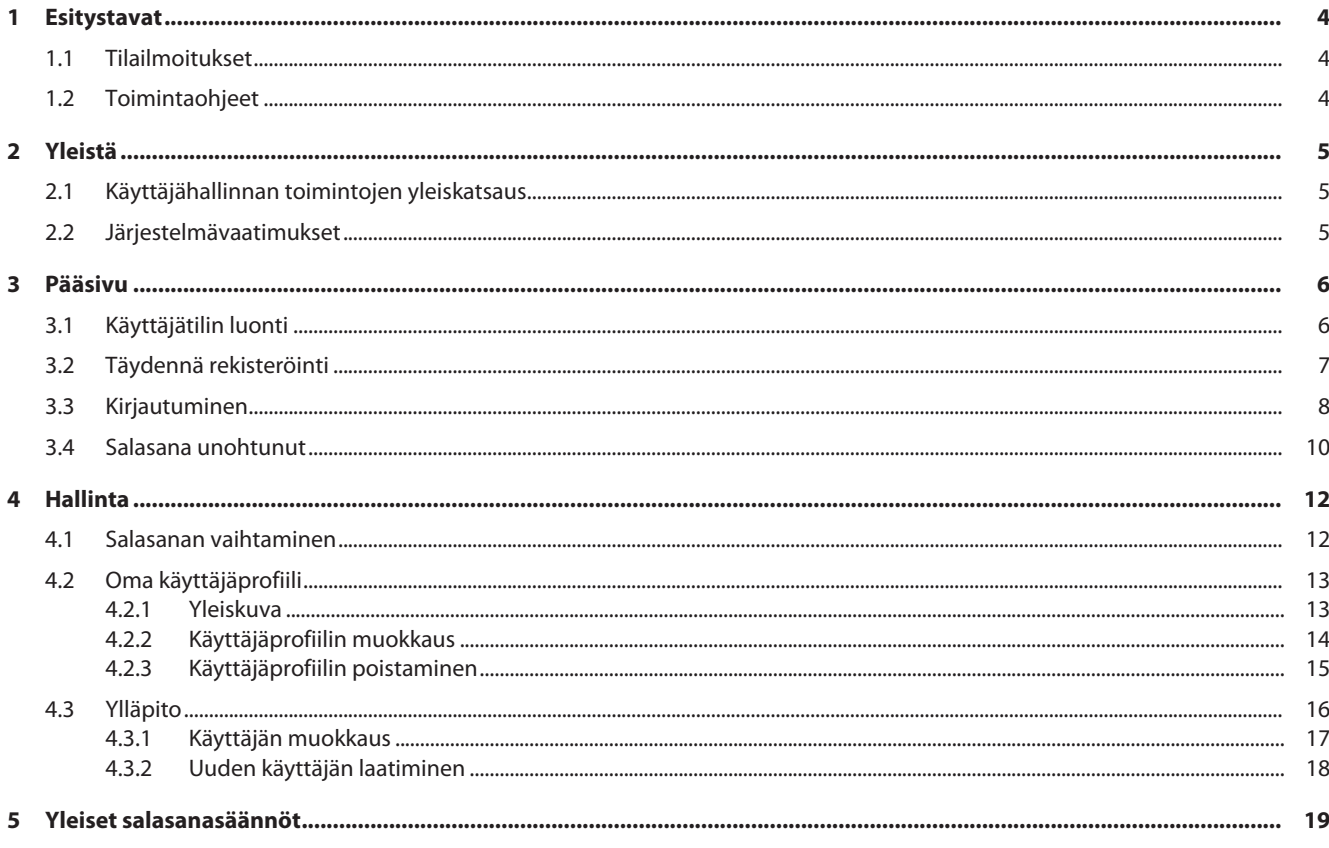

 $\times$ 

## <span id="page-3-0"></span>1 ESITYSTAVAT

## 1.1 TILAILMOITUKSET

<span id="page-3-1"></span>Käyttäjän vuorovaikutuksesta esiintyvien ja hyödyllista palautetta antavien tilailmoitusten esitysesimerkki.

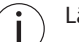

Lähetä tilailmoitus ylläpitäjälle ongelmien esiintyessä.

### Onnistunut suoritus

Vahvistuskoodi on lähetetty. Saat pian sähköpostin.

### Virheilmoitus

Virhe – tarkista annetut tiedot.

## 1.2 TOIMINTAOHJEET

- <span id="page-3-2"></span> $\checkmark$  Edellytys, jonka on täytyttävä ennen toimenpidettä.
- a) Toimintavaiheet, jotka suoritetaan peräjälkeen.
- $\Rightarrow$  Väli- tai lopputulos.

## <span id="page-4-0"></span>2 YLEISTÄ

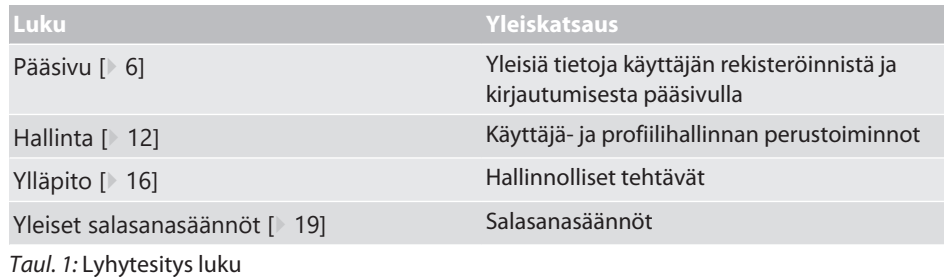

### **Katso tähän liittyen myös**

- 2 [Käyttäjätilin luonti \[](#page-5-1)[}](#page-5-1) [6\]](#page-5-1)
- [Salasana unohtunut \[](#page-9-0) $\blacktriangleright$  [10\]](#page-9-0)
- 2 [Salasanan vaihtaminen \[](#page-11-1)[}](#page-11-1) [12\]](#page-11-1)
- 2 [Käyttäjähallinnan toimintojen yleiskatsaus \[](#page-4-1)[}](#page-4-1) [5\]](#page-4-1)
- [Oma käyttäjäprofiili \[](#page-12-0) [13\]](#page-12-0)

## <span id="page-4-1"></span>2.1 KÄYTTÄJÄHALLINNAN TOIMINTOJEN YLEISKATSAUS

Toimintojen yleiskatsaus ja käyttöoikeudet

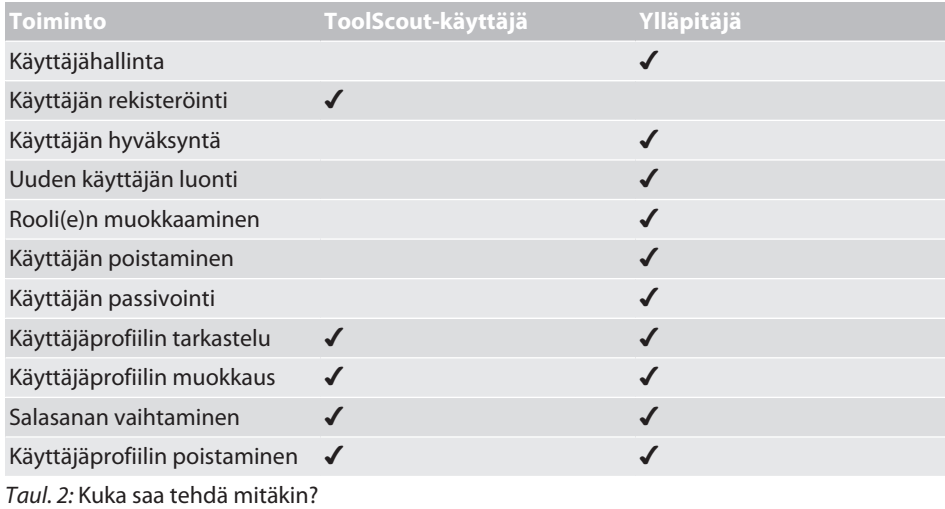

## 2.2 JÄRJESTELMÄVAATIMUKSET

<span id="page-4-2"></span> $\binom{1}{1}$  Aktivoi evästeet ja JavaScript.

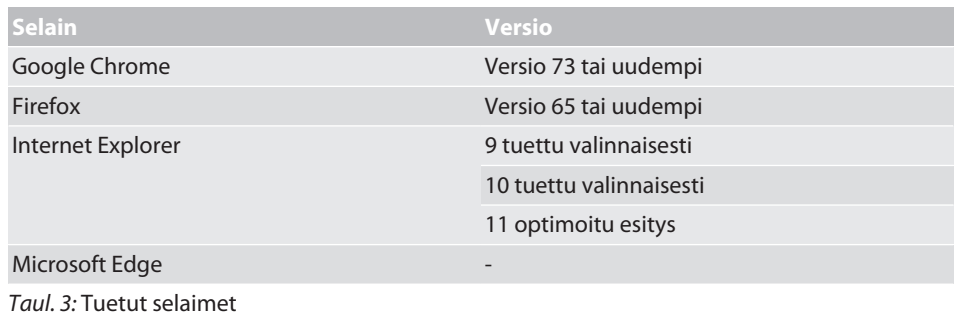

fi

## <span id="page-5-0"></span>3 PÄÄSIVU

## <span id="page-5-1"></span>3.1 KÄYTTÄJÄTILIN LUONTI

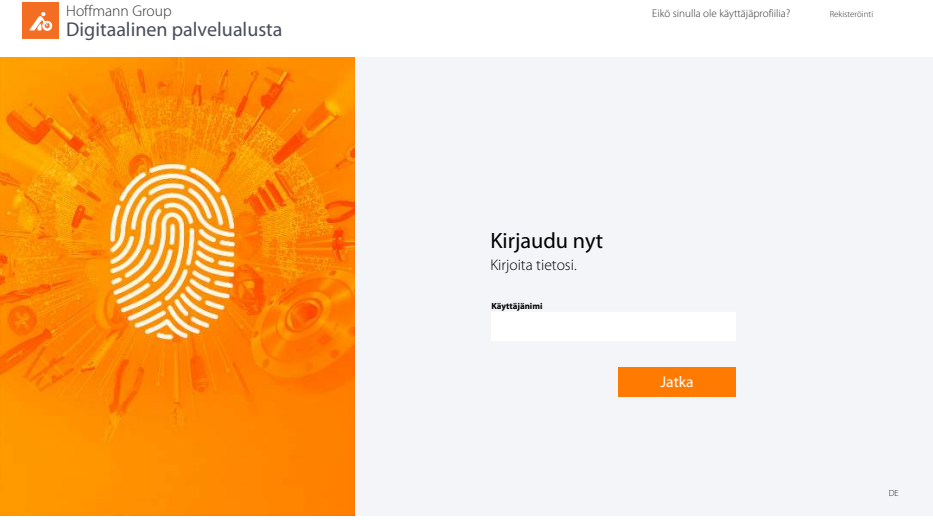

*Kuva 1:* Kirjautuminen

I

Siirry rekisteröintiin

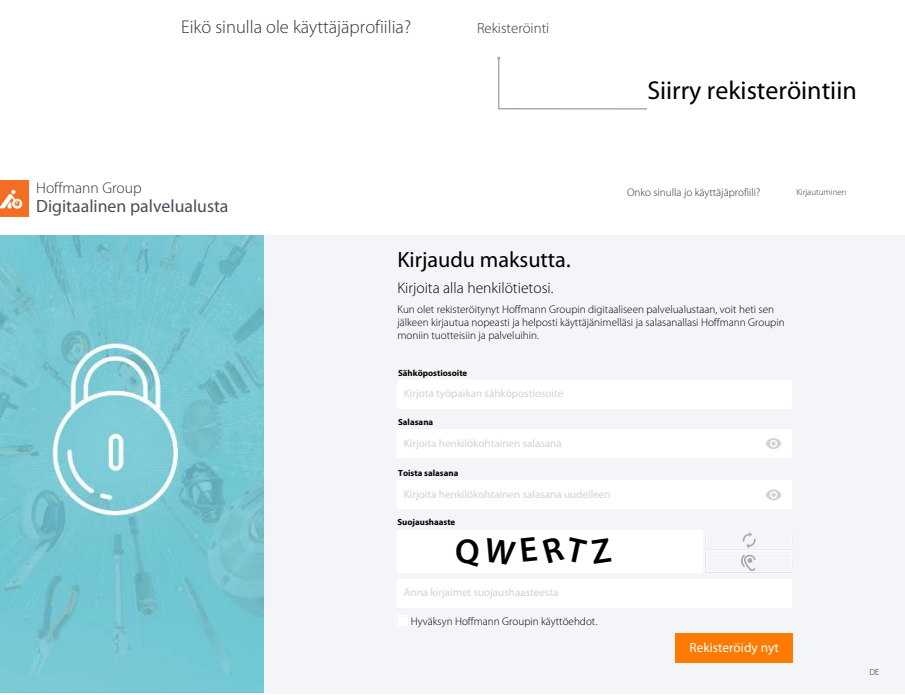

*Kuva 2:* Käyttäjätilin rekisteröinti

### Käyttäjärekisteröinnin syöttömaski

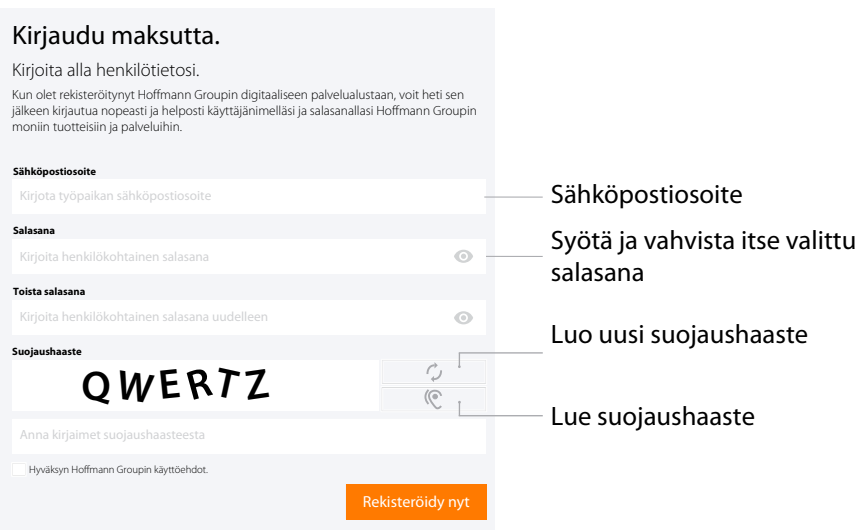

*Kuva 3:* Lähikuva: Kirjaudu maksutta

- $\checkmark$  Käyttäjätiliä ei ole vielä.
- $\checkmark$  Ota huomioon [Yleiset salasanasäännöt \[](#page-18-0) $\checkmark$  [19\]](#page-18-0).
- a) Syötä sähköpostiosoite ja haluttu salasana, toista salasana.
- b) Hyväksy käyttöehdot ja vahvista painamalla
- ð Klikkaa vastaanotetussa sähköpostissa olevaa linkkiä ja [Täydennä rekisteröinti \[](#page-6-0)[}](#page-6-0) [7\]](#page-6-0).

Lähetä uudelleen

.

### Onnistunut käyttäjärekisteröinti

### Paljon kiitoksia

Kun olet rekisteröitynyt Hoffmann Groupin digitaaliseen palvelualustaan, voit heti sen jälkeen kirjautua nopeasti ja helposti käyttäjänimelläsi ja salasanallasi Hoffmann Groupin moniin tuotteisiin ja palveluihin.

Saat pian vahvistuksen sähköpostilla. Päätä rekisteröintisi klikkaamalla siinä olevaa linkkiä.

*Kuva 4:* Lähikuva: Onnistunut rekisteröinti

#### **Katso tähän liittyen myös**

2 [Käyttäjätilin luonti \[](#page-5-1)[}](#page-5-1) [6\]](#page-5-1)

## <span id="page-6-0"></span>3.2 TÄYDENNÄ REKISTERÖINTI

 $^\prime$  Käyttäjäprofiilit, joiden verkkotunnuksen osa on @ hoffmann-group.com, rekisteröidään automaattisesti, eikä niitä tarvitse täydentää.

Vahvista käyttäjän rekisteröinti klikkaamalla

### Päätä käyttäjärekisteröinti

### **A**® Hoffmann Group

HOFFMANN GROUPIN DIGITAALINEN PALVELUALUSTA

#### Vahvista sähköpostiosoitteesi digitaalista palvelualustaa varten

Hyvä vastaanottaja,

kiitos, että olet rekisteröinyt käyttäjäprofiiliisi [sähköpostiosoitteesi] Hoffmann Groupin digitaaliseen palvelualustaan. Vahvista sähköpostiosoitteesi meille yhdellä klikkauksella ja päätä rekisteröinti.

Jos et ole rekisteröitynyt itse, sinun ei tarvitse tehdä mitään, sillä rekisteröitymistäsi ei aktivoida ilman vahvistusta.

Hoffmann Groupin tiimi

#### *Kuva 5:* Lähikuva: Vahvista sähköpostiosoite ja päätä rekisteröinti

- $\checkmark$  Sähköposti käyttäjäprofiilin rekisteröinnistä vastaanoetettu.
- $\checkmark$  Käyttäjäprofiilin täydennys vain asiakasnumerolla.
- a) Vahvista sähköpostiosoite.
- b) Täydennä rekisteröinti seuraavassa vaiheessa.
- $\Rightarrow$  Rekisteröinti päätetty, [Kirjautuminen \[](#page-7-0) $\&$  [8\]](#page-7-0).

### Syötä henkilötiedot

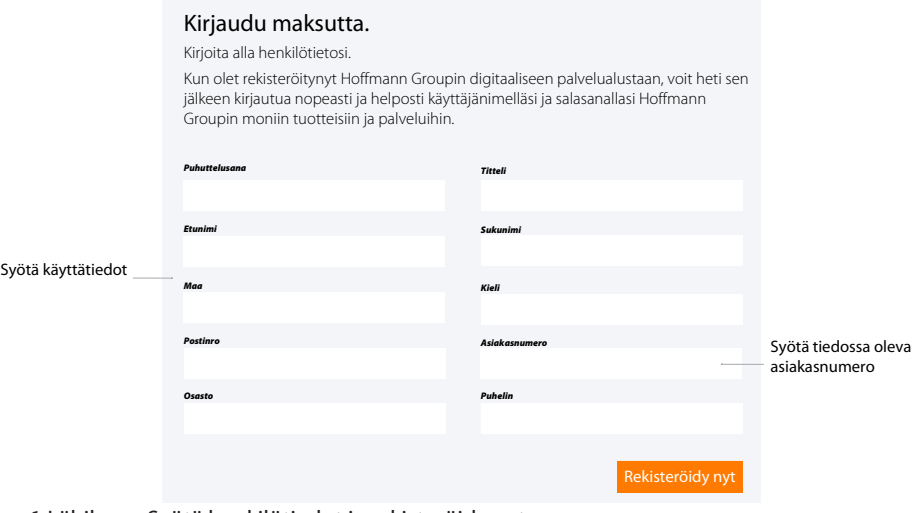

<span id="page-7-0"></span>*Kuva 6:* Lähikuva: Syötä henkilötiedot ja rekisteröidy nyt

### 3.3 KIRJAUTUMINEN

**i Kirjautuminen onnistuneen rekisteröinnin tai** ylläpitäjän hyväksymisen jälkeen.

fi

Syötä tunnukset.

### 3 | Pääsivu Hoffmann Group | Hoffmann Group | Hoffmann Group | Hoffmann Group | Hoffmann Group

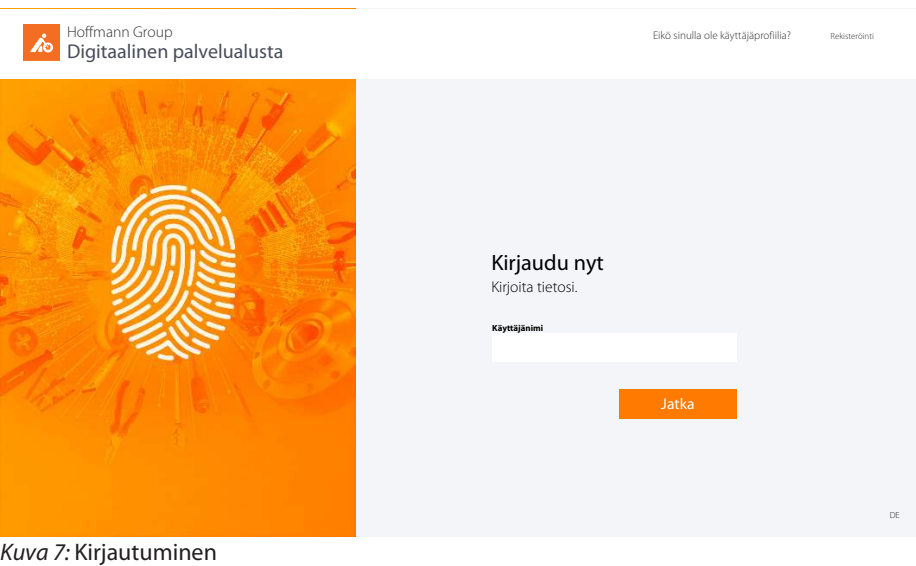

### Käyttäjän kirjautuminen

### Eikö sinulla ole käyttäjäprofiilia? Siirry rekisteröintiin Kirjaudu nyt **Sähkö** Vaihda **Salasana** Oletko unohtanut salasanani Syötä salasana  $\odot$ Kirjoita henkilökohtainen salasana Pysy kirjautuneena

*Kuva 8:* Lähikuva: Kirjaudu nyt

 $\checkmark$  Tunnetut tunnukset.

a) Syötä käyttäjänimi ja salasana, vahvista klikkaamalla

.

.

b) Rekisteröi uusi käyttäjä klikkaamalla Rekisteröinti fi

## <span id="page-9-0"></span>3.4 SALASANA UNOHTUNUT

### Salasana unohtunut

Lähetämme mielellämme vahvistuskoodin uuden salasanan antamiseen.

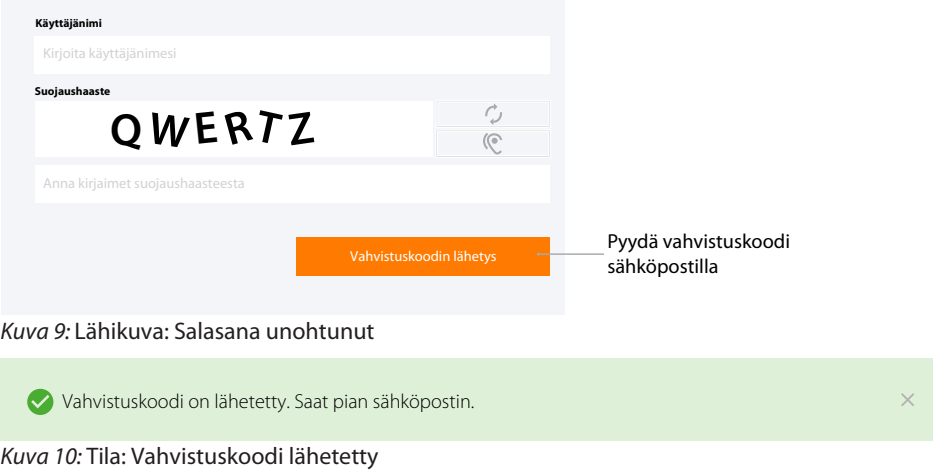

 $\checkmark$  Klikkaa kirjautumisikkunassa Oletko unohtanut salasanan? .

a) Syötä käyttäjänimi.

 $\Rightarrow$  Koodi salasanan muuttamista varten on lähetetty annettuun sähköpostiosoitteeseen.

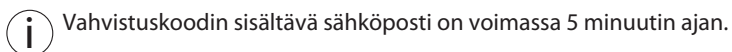

Syötä vahvistuskoodi

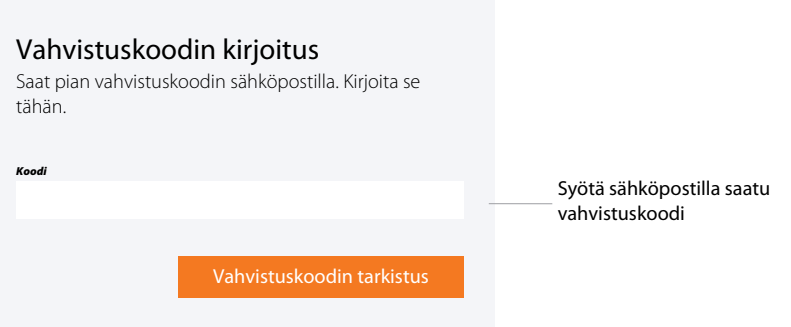

*Kuva 11:* Lähikuva: Syötä vahvistuskoodi

- $\checkmark$  Vahvistuskoodin sisältävä sähköposti vastaanotettu.
- $\checkmark$  Ota yhteyttä ylläpitäjään, jos sähköpostia ei ole saatu.
- a) Syötä sähköpostin sisältämä koodi syöttömaskiin.
	- $\Rightarrow$  Anna uusi salasana.

Ota huomioon [Yleiset](#page-18-0) [salasanasäännöt \[](#page-18-0)[}](#page-18-0) [19\]](#page-18-0).

### Anna uusi salasana

Kirjoitettu vahvistuskoodi on voimassa. Voit antaa nyt uuden salasanan.

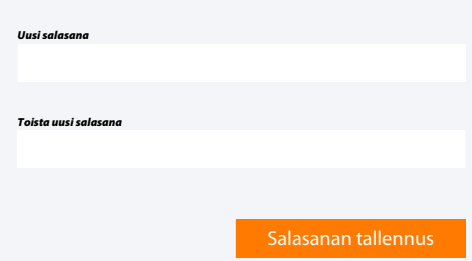

*Kuva 12:* Lähikuva: Anna uusi salasana

- b) Esiin tulee [Kirjautuminen \[](#page-7-0)[}](#page-7-0) [8\]](#page-7-0).
- c) Syötä käyttäjänimi ja salasana kirjautumista varten.

ToolScout, käyttäjähallinta, usein esitetyt kysymykset.

# <span id="page-11-0"></span>4 HALLINTA

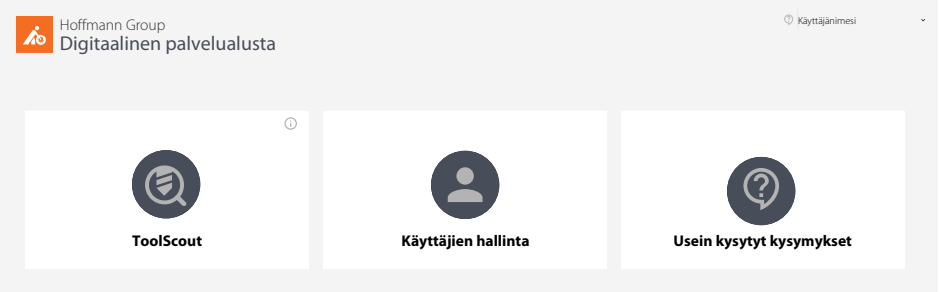

*Kuva 13:* Valikkokentät

## 4.1 SALASANAN VAIHTAMINEN

<span id="page-11-1"></span> $(i)$  $\frac{1}{2}$  Käyttäjäprofiilien salasanoja, joiden verkkotunnuksen osa on @ hoffmann-group.com, ei voi muuttaa digitaalisen palvelualustan kautta.

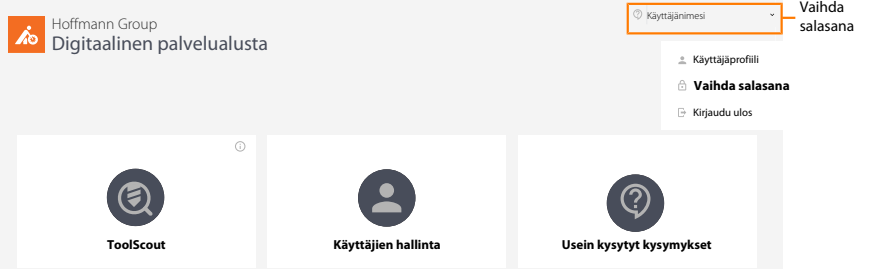

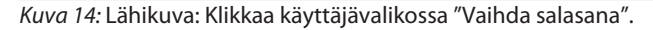

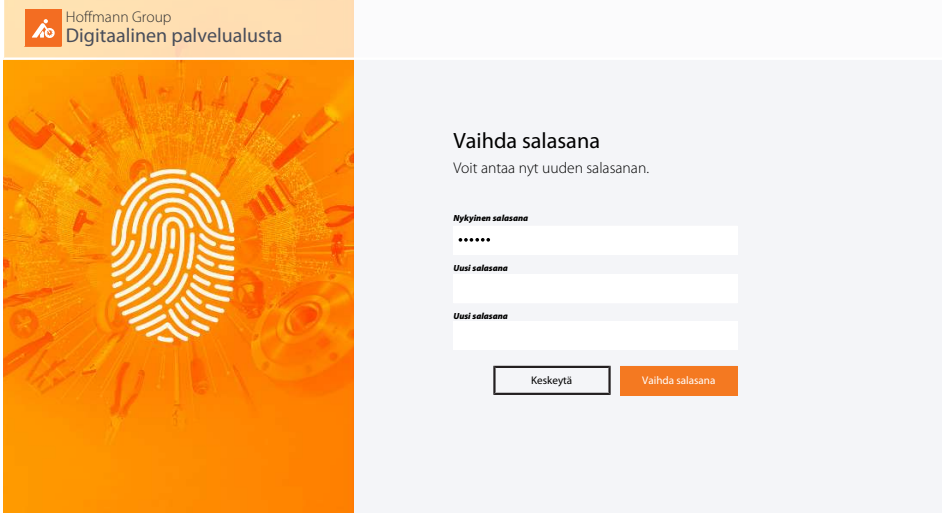

*Kuva 15:* Salasanan vaihtaminen pääsvulla

- $\checkmark$  Klikkaa käyttäjävalikossa "Vaihda salasana".
- a) Syötä vanha salasana.
- b) Anna uusi salasana ja toista se.
- c) Vahvista klikkaamalla "Vaihda salasana".
- $\Rightarrow$  Kirjautuminen uudella salasanalla pääsivulla.

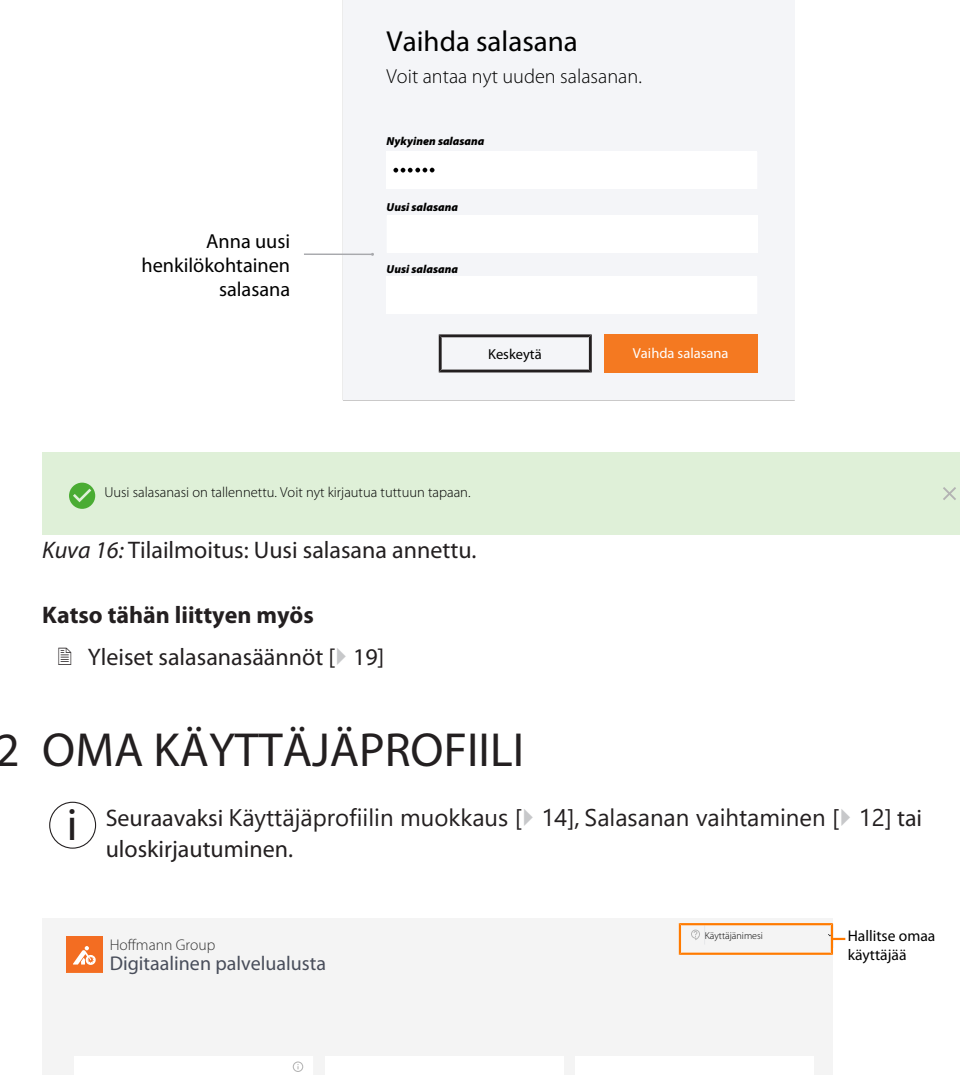

## <span id="page-12-0"></span>4.2 OMA KÄYTTÄJÄPROFIILI

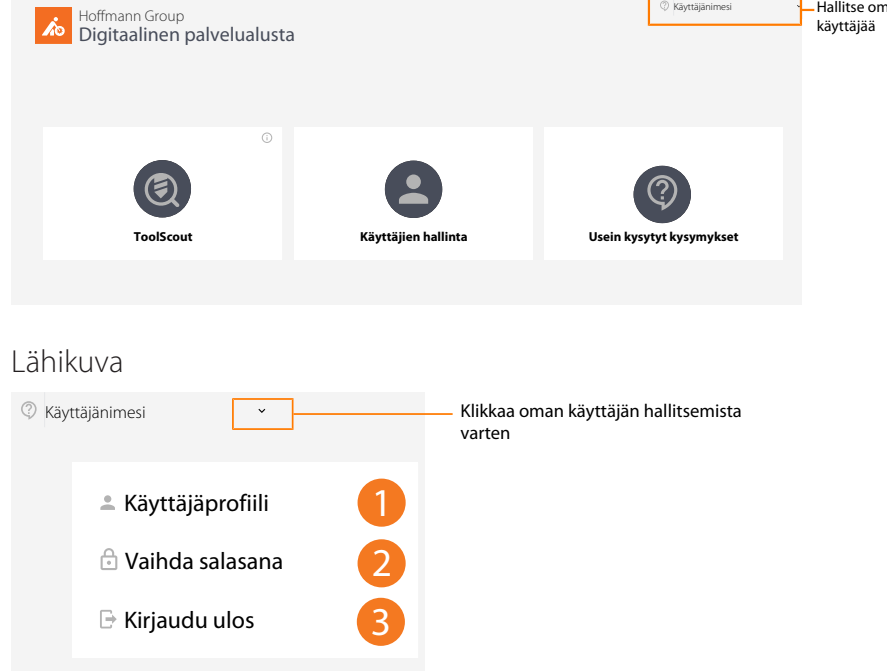

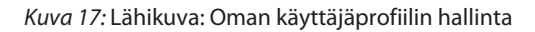

### 4.2.1 YLEISKUVA

<span id="page-12-1"></span>i  $\big)$  Täydennä tai muokkaa omaa käyttäjäprofiilia klikkaamalla "Käyttäjäprofiilin muokkaus".

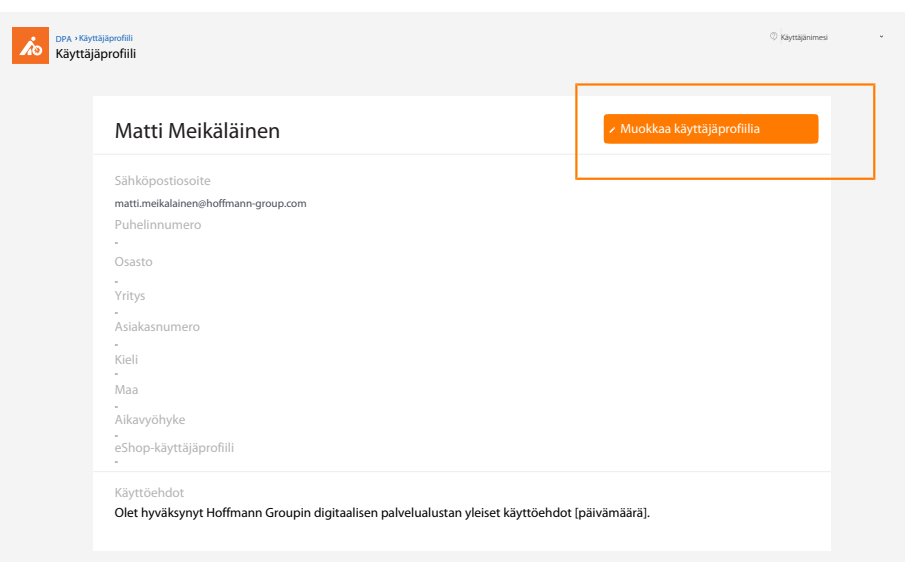

*Kuva 18:* Yleiskuva: Käyttäjäprofiili

## 4.2.2 KÄYTTÄJÄPROFIILIN MUOKKAUS

<span id="page-13-0"></span>i Muokkaa tässä henkilötietoja. Tässä voidaan määrittää eShopin tunnukset.

Käyttäjäprofiilin muokkaus

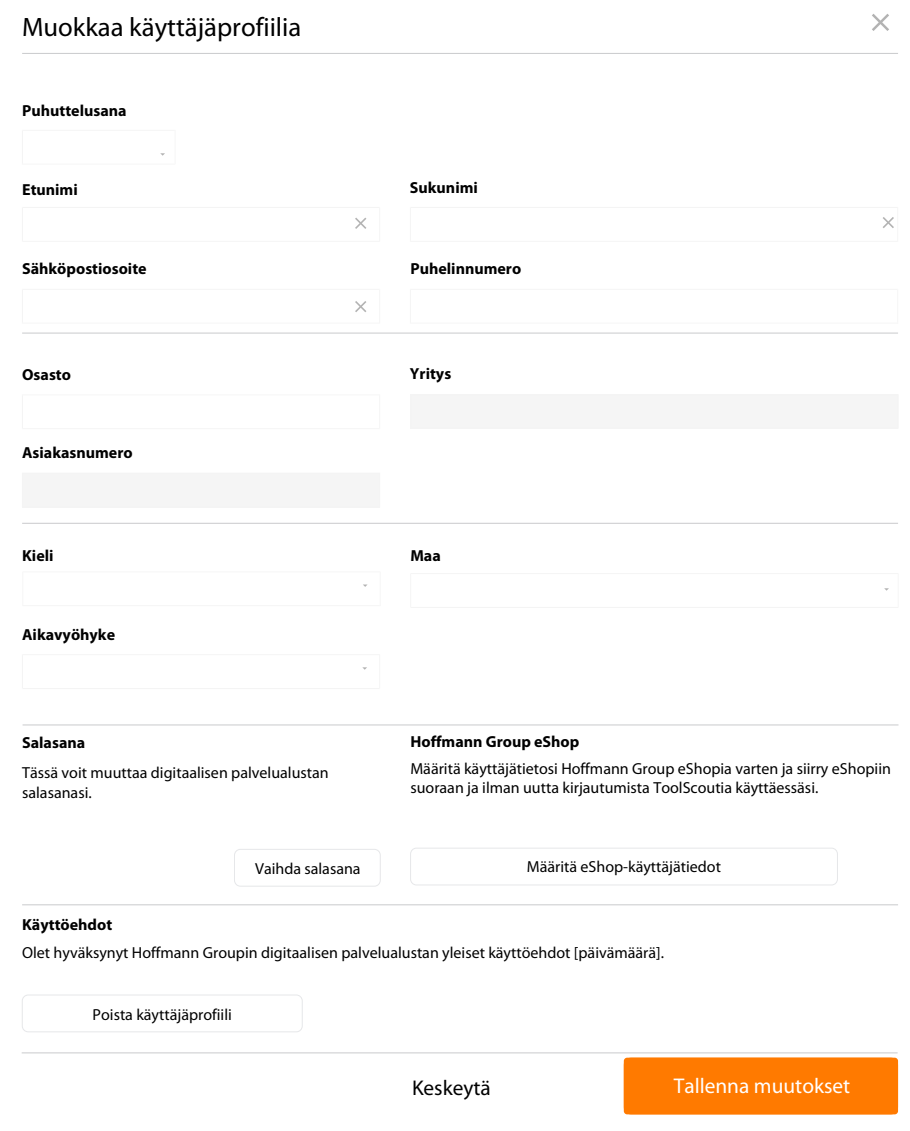

*Kuva 19:* Lähikuva: Oman käyttäjäprofiilin muokkaus

### 4.2.3 KÄYTTÄJÄPROFIILIN POISTAMINEN

<span id="page-14-0"></span>i Pääsyä ei ole enää käyttäjäprofiilin poistamisen jälkeen. Uusi rekisteröinti on tarpeellista. Viimeinen ylläpitäjä ei voi poistaa itseään.

15 **Hallinta** 

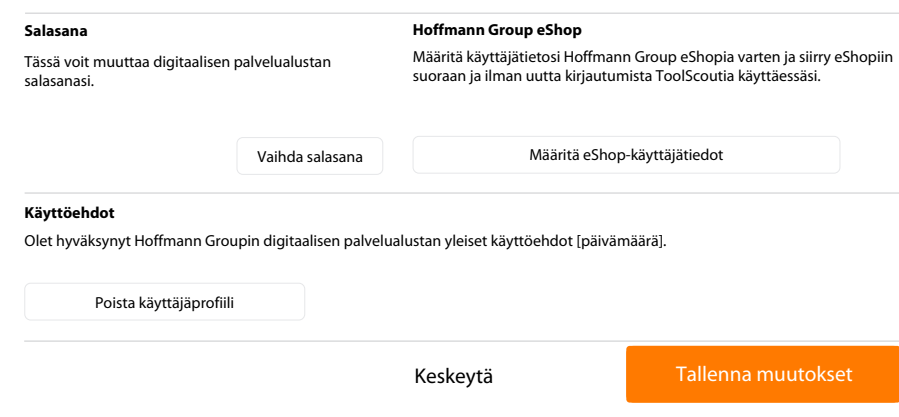

<span id="page-15-0"></span>*Kuva 20:* Lähikuva: Käyttäjäprofiilin poistaminen, eShop-tunnusten määritys.

## 4.3 YLLÄPITO

i Ylläpitäjillä on tässä pääsy käyttäjähallintaan.

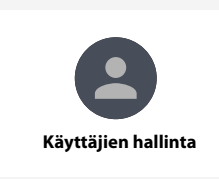

*Kuva 21:* Lähikuva: Käyttäjähallinta

### Käyttäjähallinnan kokonaisnäkymä

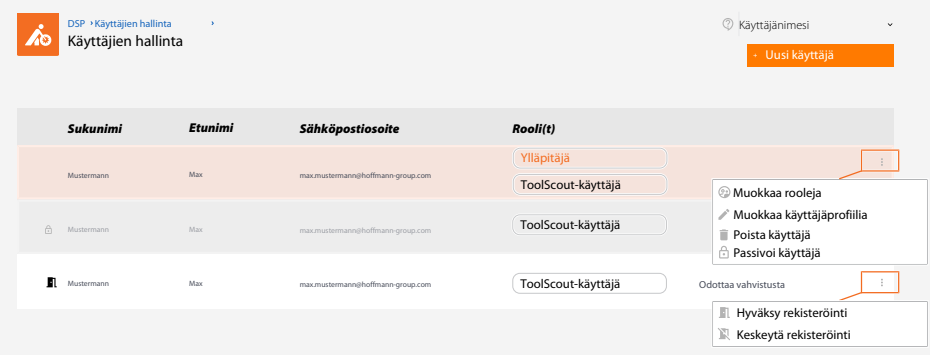

*Kuva 22:* Lähikuva: Käyttäjien yleiskatsaus ja käyttäjähallinta ylläpitäjänä

Muokkaa rooleja

Poista käyttäjä

<span id="page-16-0"></span>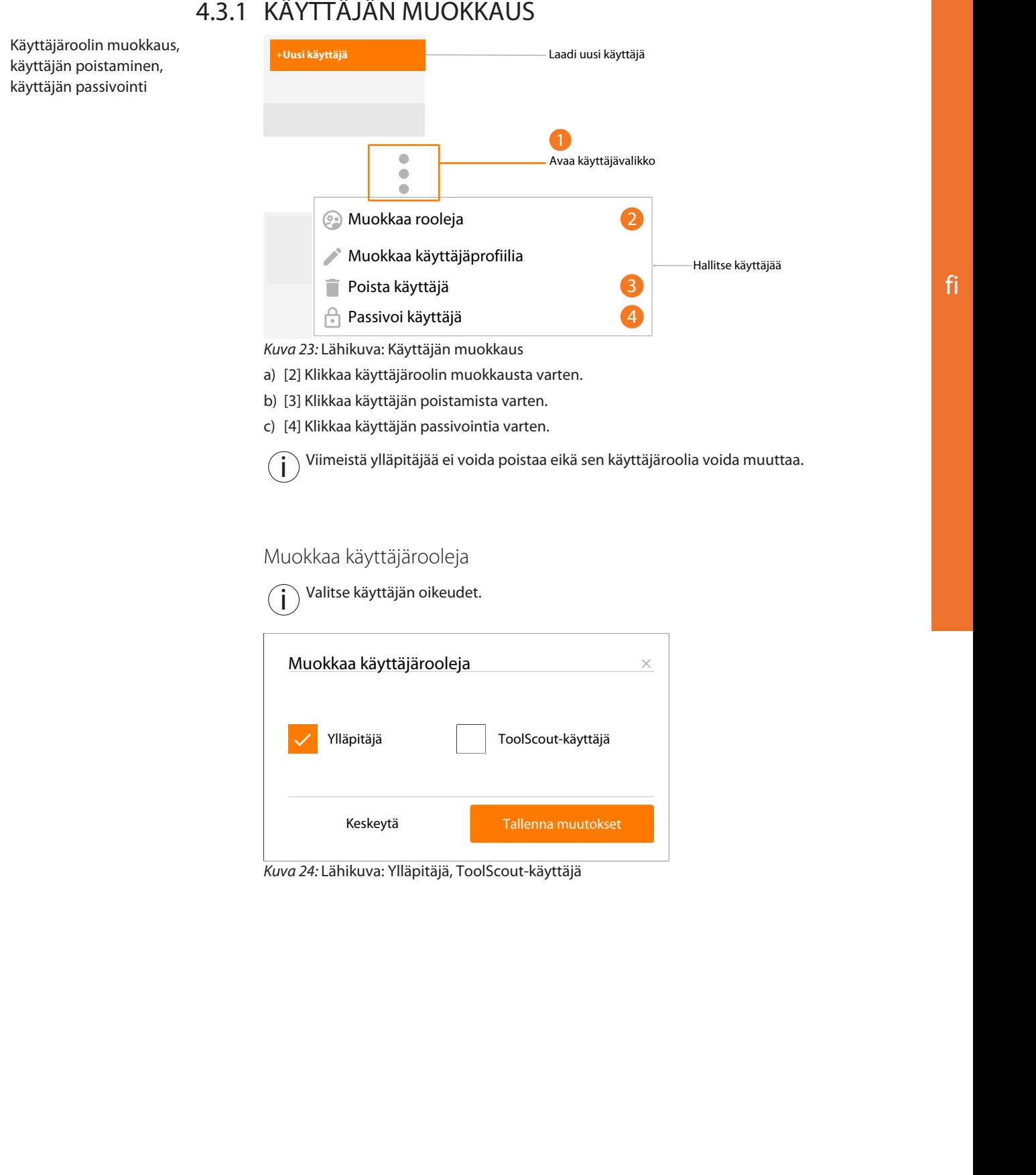

## <span id="page-17-0"></span>4.3.2 UUDEN KÄYTTÄJÄN LAATIMINEN

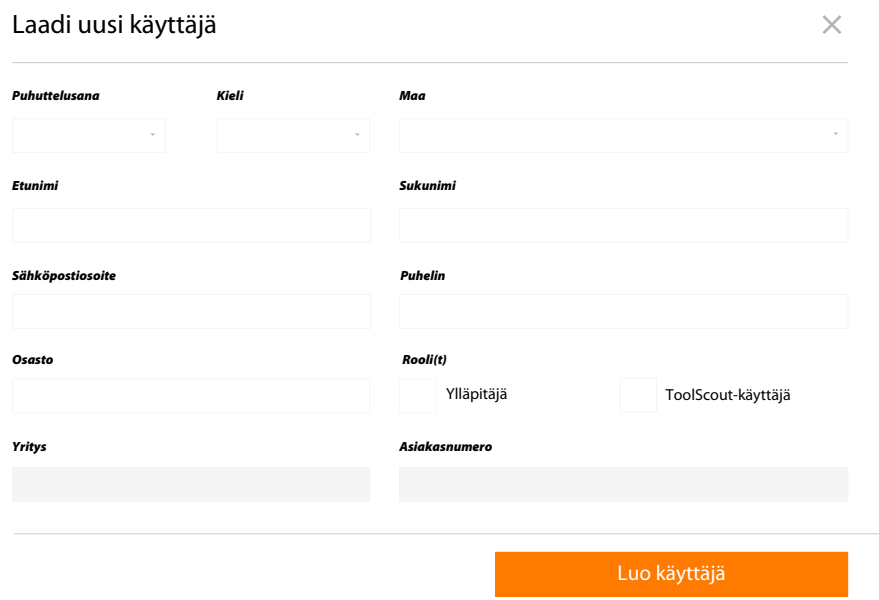

*Kuva 25:* Lähikuva: Uuden käyttäjän laatiminen ja rooli(e)n määritys

## <span id="page-18-0"></span>5 YLEISET SALASANASÄÄNNÖT

i Hoffmann Groupilla ei ole tietoa tallennetuista salasanoista. Me emme lähetä ilman pyyntöä sähköposteja, joissa kysymme henkilötietoja. Noudata käyttöehtoja.

Salasanasäännöt:

- vähintään 8 merkkiä
- vähintään yksi iso kirjain
- vähintään yksi erikoismerkki
- vähintään yksi numero

## IDENTIFICATION DATA

Date created 05/2020

Version of the instruction manual 02 Translation of the original instruction manual

## **CONTENTS**

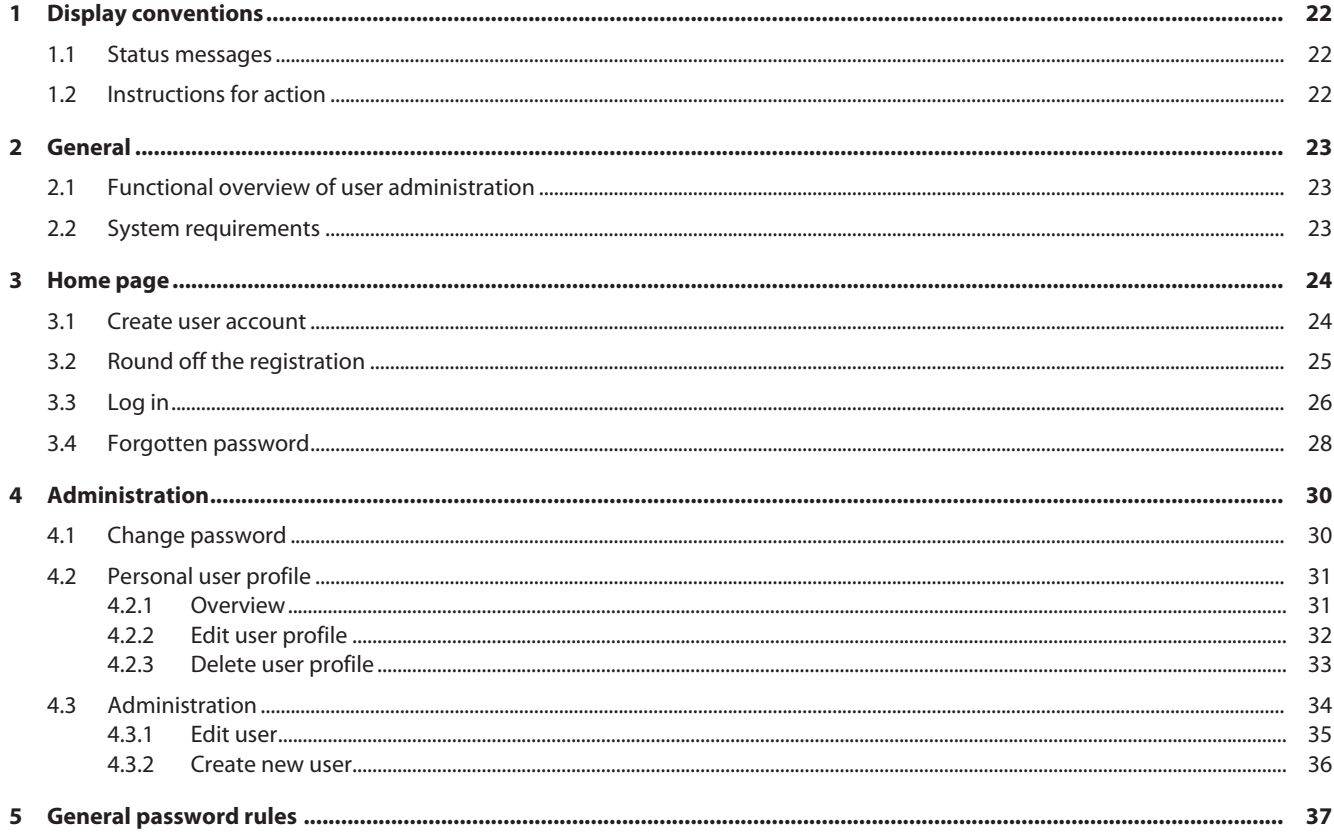

## <span id="page-21-0"></span>1 DISPLAY CONVENTIONS

## 1.1 STATUS MESSAGES

<span id="page-21-1"></span>Examples of display of status messages which appear during user interactions and which give helpful feedback.

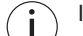

If problems arise, tell your administrator about the status messages.

### Successful execution

The acknowledgement code was sent successfully. You will shortly receive an e-mail.

### Fault message

**Error** - please check the data entered.

### 1.2 INSTRUCTIONS FOR ACTION

- <span id="page-21-2"></span> $\checkmark$  Precondition that must be satisfied before the action can be performed.
- a) Action steps that must be taken in succession.
- $\Rightarrow$  Intermediate result or final result.

## <span id="page-22-0"></span>2 GENERAL

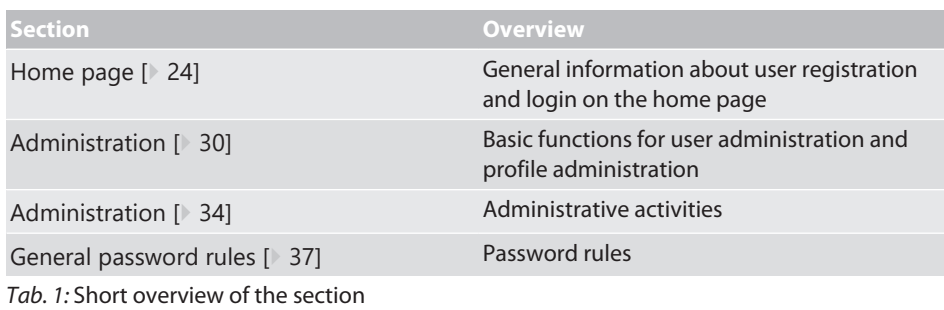

### **Refer also to**

- [Create user account \[](#page-23-1) [24\]](#page-23-1)
- [Forgotten password \[](#page-27-0) $\triangleright$  [28\]](#page-27-0)
- [Change password \[](#page-29-1)<sup>30</sup>]
- [Functional overview of user administration \[](#page-22-1) [23\]](#page-22-1)
- [Personal user profile \[](#page-30-0) $)$  [31\]](#page-30-0)

## <span id="page-22-1"></span>2.1 FUNCTIONAL OVERVIEW OF USER ADMINISTRATION

Functional overview of access rights

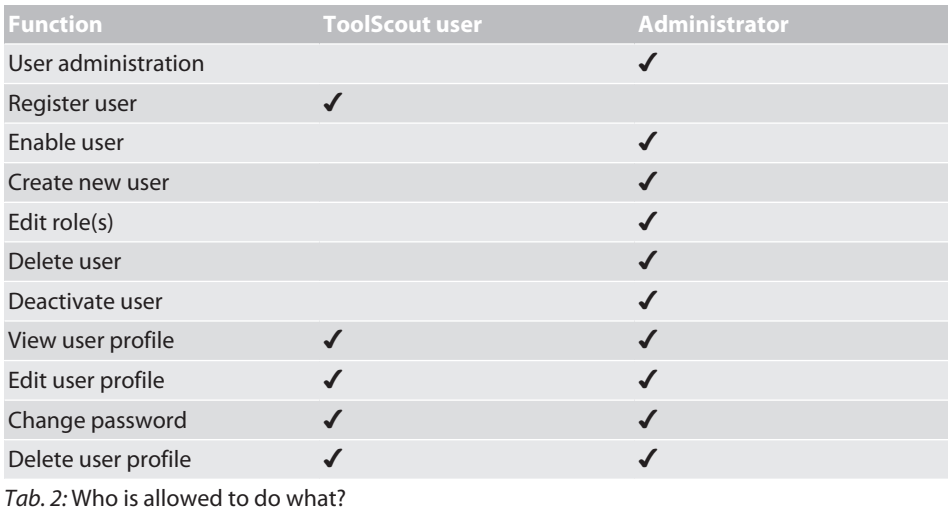

## 2.2 SYSTEM REQUIREMENTS

<span id="page-22-2"></span> $\binom{1}{1}$  Activate cookies and Java Script.

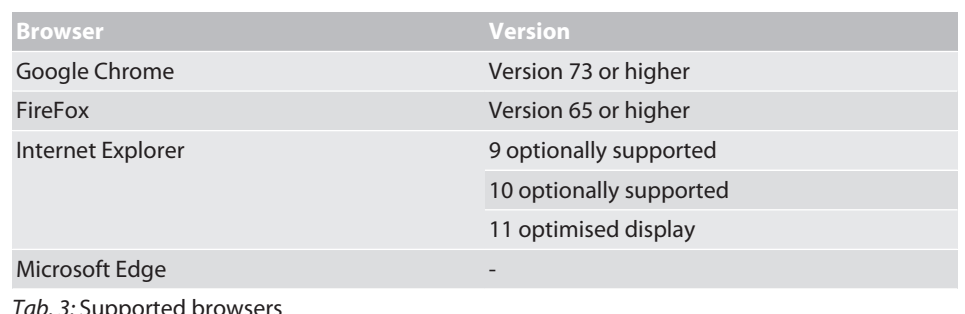

*Tab. 3:* Supported browsers

## <span id="page-23-0"></span>3 HOME PAGE

## 3.1 CREATE USER ACCOUNT

<span id="page-23-1"></span>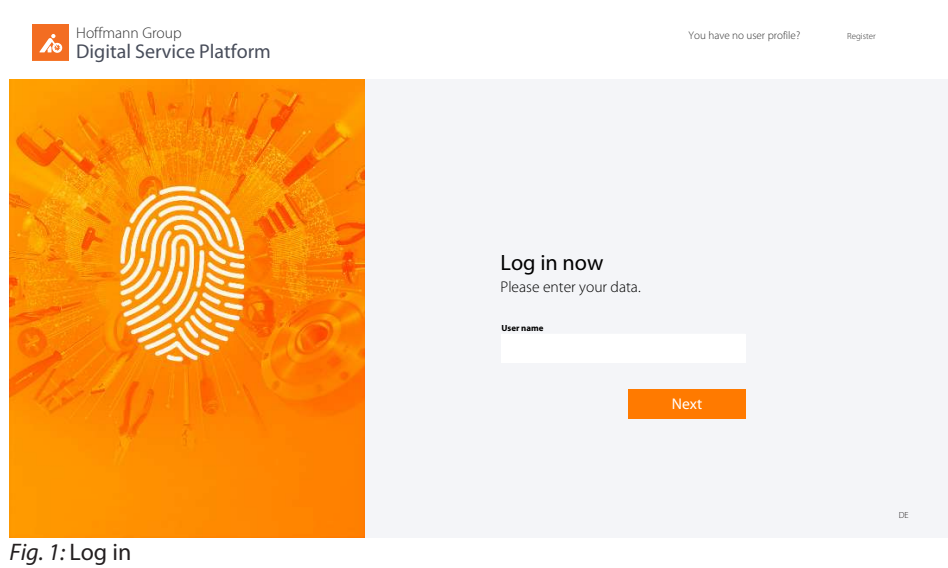

Switch to registration

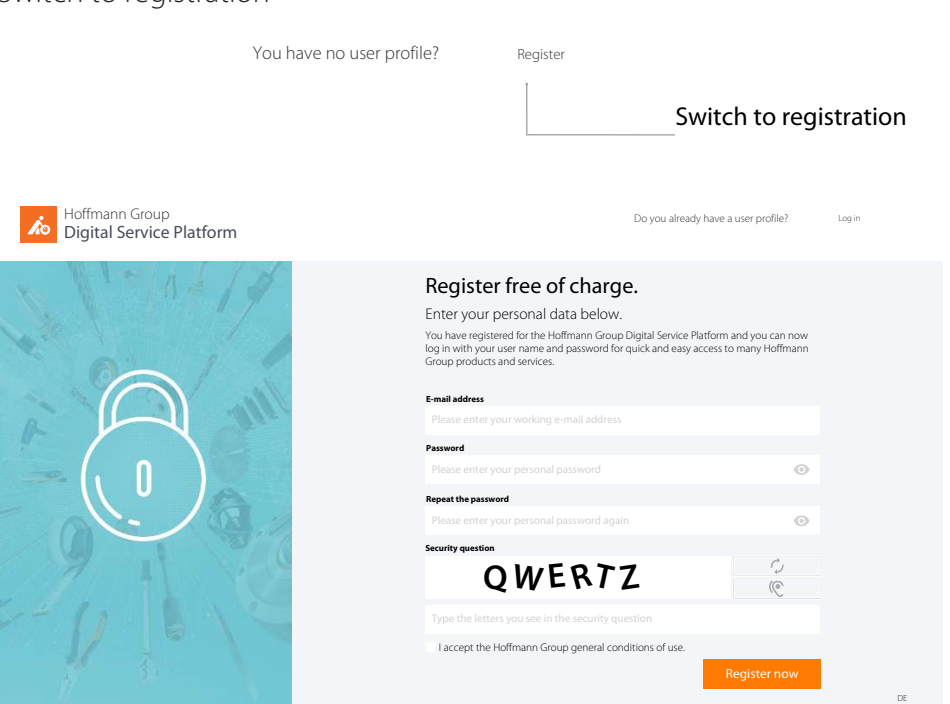

*Fig. 2:* Registration for a user account

### Input mask for user registration

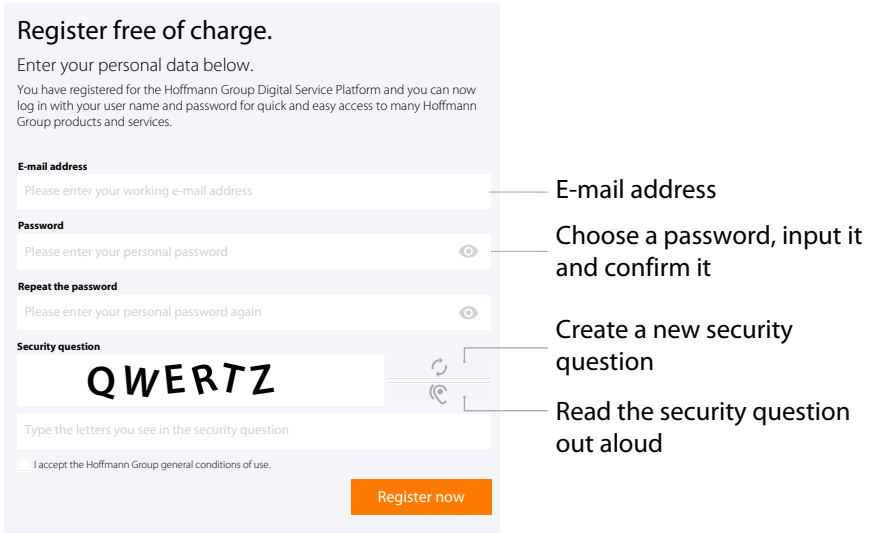

*Fig. 3:* Detail view: Register free of charge

- $\checkmark$  User account not yet available.
- $\checkmark$  Comply with the [General password rules \[](#page-36-0) $\checkmark$  [37\]](#page-36-0).
- a) Input the e-mail address and desired password, repeat the password.
- b) Accept the conditions of use and confirm them with Register now
- $\Rightarrow$  Click on the link in the e-mail you received and [Round off the registration \[](#page-24-0) $\ge$  [25\]](#page-24-0).

Send again

.

### Successful user registration

#### Thank you very much

You have registered for the Hoffmann Group Digital Service Platform and you can now log in with your user name and password for quick and easy access to many Hoffmann Group products and services.

You will shortly receive an e-mail acknowledging this. Please click on the link it contains, in order to complete your registration.

*Fig. 4:* Detail view: Successful registration

#### **Refer also to**

■ [Create user account \[](#page-23-1) [24\]](#page-23-1)

## <span id="page-24-0"></span>3.2 ROUND OFF THE REGISTRATION

 $^\prime$  User profiles with @hoffmann-group.com as domain part are automatically registered and do not need to be completed.

Click to confirm the user

.<br>registration

Complete the user registration

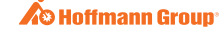

HOFFMANN GROUP DIGITAL SERVICE PLATFORM

Please acknowledge your e-mail address for the Digital Service Platform

Dear Sir/Madam,

Thank you for registering your user profile [your e-mail address] for the Hoffmann Group Digital Service Platform. Please acknowledge this to us by clicking on your email address to complete your registration.

Acknowledge your e-mail address and complete your registration

If you did not submit the registration yourself you need do nothing further, since without your acknowledgement your registration will not be activated.

Your Hoffmann Group team

*Fig. 5:* Detail view: Acknowledge your e-mail address and complete your registration

- $\checkmark$  Receive e-mail about registration of the user profile.
- $\checkmark$  Complete the user registration only with a customer number.
- a) Confirm the e-mail address.
- b) Round off the user registration in the next step.
- $\Rightarrow$  Complete the user registration, [Log in \[](#page-25-0) $\blacktriangleright$  [26\]](#page-25-0).

Input your personal data

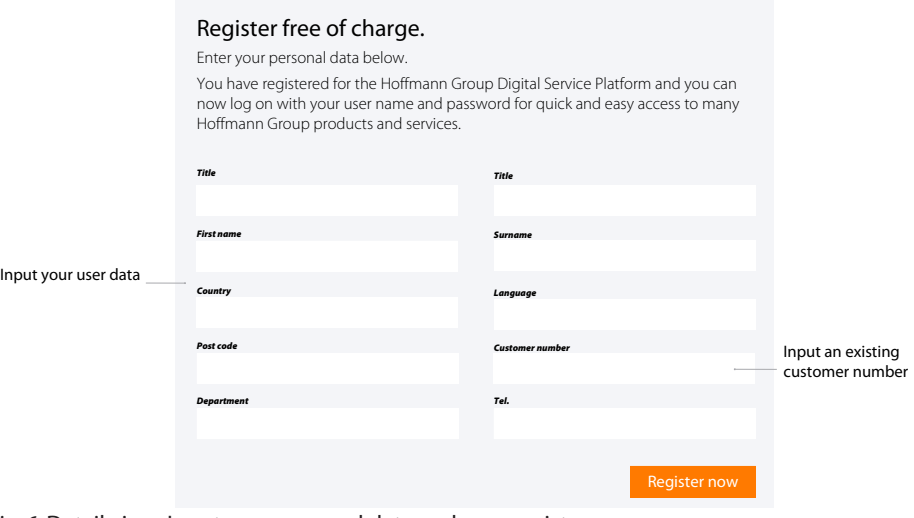

<span id="page-25-0"></span>*Fig. 6:* Detail view: Input your personal data and now register

### 3.3 LOG IN

 $\binom{1}{k}$  Log in after successful registration or after approval by the administrator.

Input the access data.

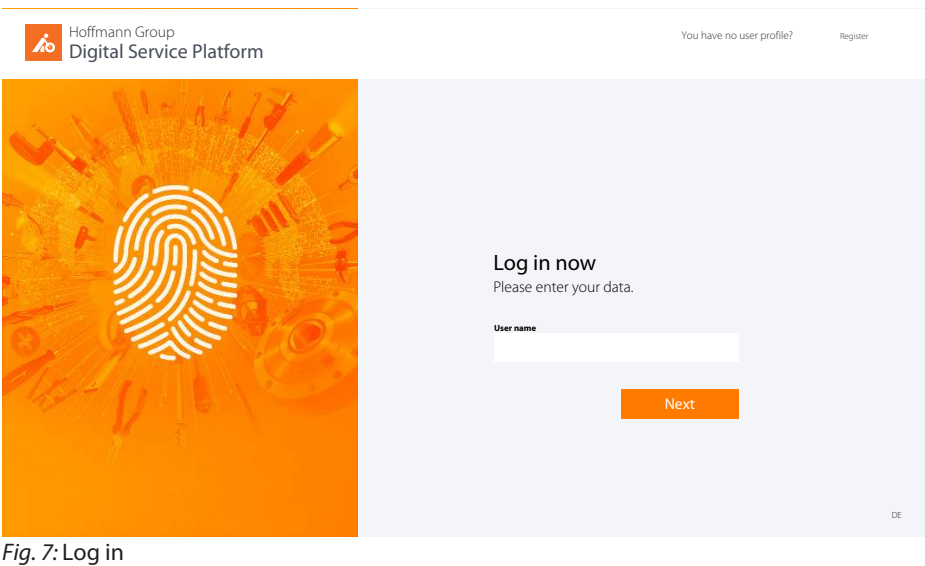

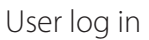

### You have no user profile? Switch to registration Log in now **E-mail address** Change **Password Forgotten your password?** Input your  $\odot$ Please enter your personal password password Stay logged in

*Fig. 8:* Detail view: Log in now

 $\checkmark$  Access data known.

a) Input the user name and password, click on to confirm.

b) Click on Register to register a new user.

## <span id="page-27-0"></span>3.4 FORGOTTEN PASSWORD

### Forgotten password

We will be happy to send you an acknowledgement code for assignment of a new password.

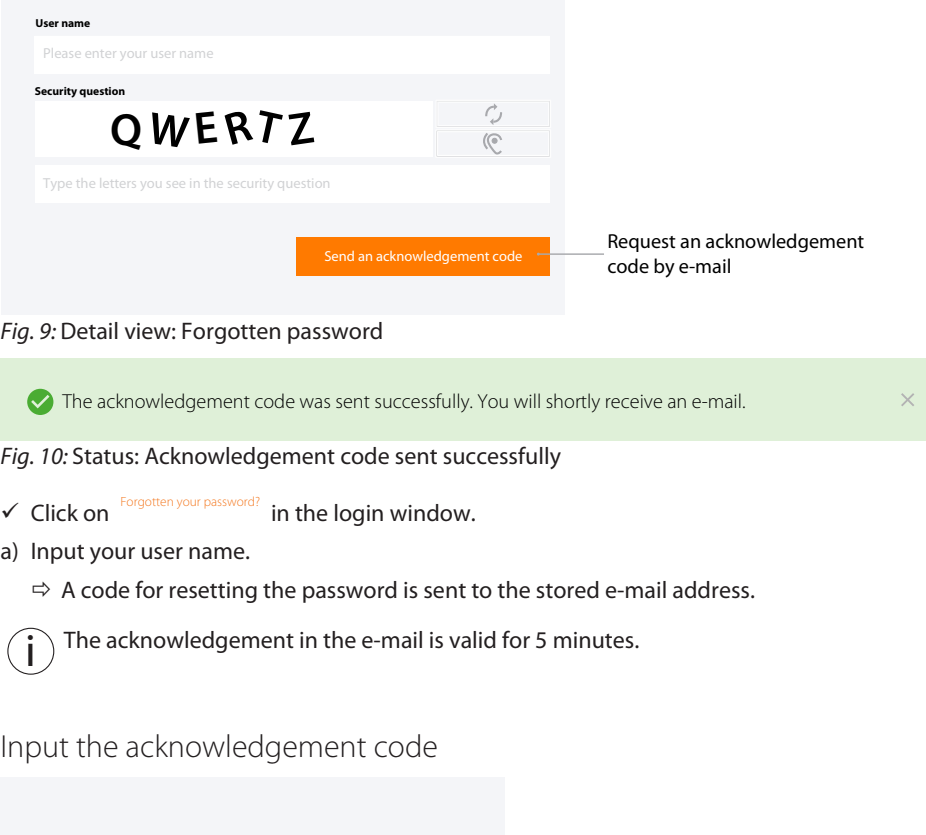

Enter acknowledgement code You will shortly receive an acknowledgement code by e-mail. Please enter it here.

*Code*

Input the acknowledgement code you received by e-mail

*Fig. 11:* Detail view: Input the acknowledgement code

Check acknowledgement code

- $\checkmark$  Receive an e-mail with the acknowledgement.
- $\checkmark$  If no e-mail is received, report this to the administrator.
- a) Input the code from the e-mail into the input mask.
	- $\Leftrightarrow$  Assign a new password.

Comply with the [General](#page-36-0) [password rules \[](#page-36-0) $\triangleright$  [37\]](#page-36-0).

### Assign new password

Valid acknowledgement code entered. You can now assign a new password.

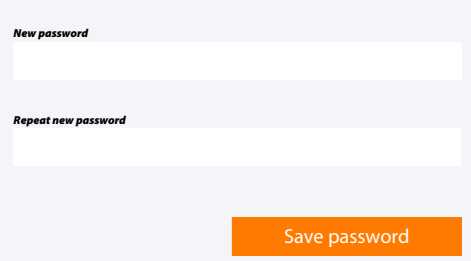

*Fig. 12:* Detail view: Assign a new password

- b) [Log in \[](#page-25-0) [26\]](#page-25-0) appears.
- c) Input the user name and password to log in.

ToolScout, user administration, frequently asked questions.

## <span id="page-29-0"></span>4 ADMINISTRATION

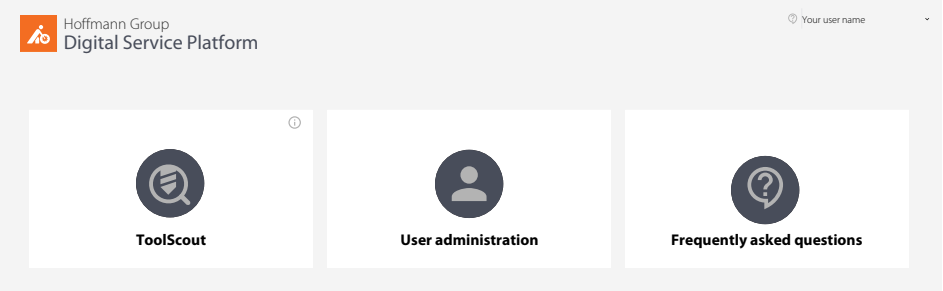

*Fig. 13:* Menu fields

## 4.1 CHANGE PASSWORD

<span id="page-29-1"></span>i Passwords of user profiles with @hoffmann-group.com as domain part cannot be changed via the Digital Service Platform.

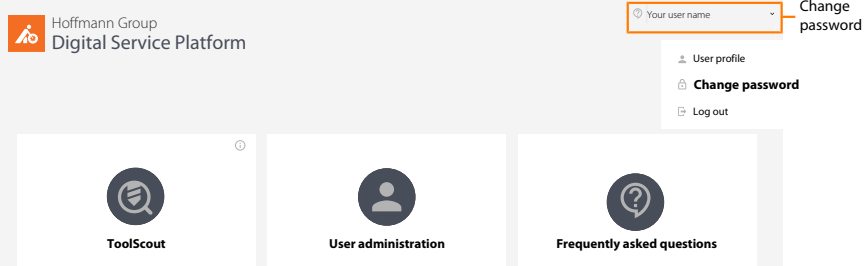

*Fig. 14:* Detail view: In the user menu, click on "Change password".

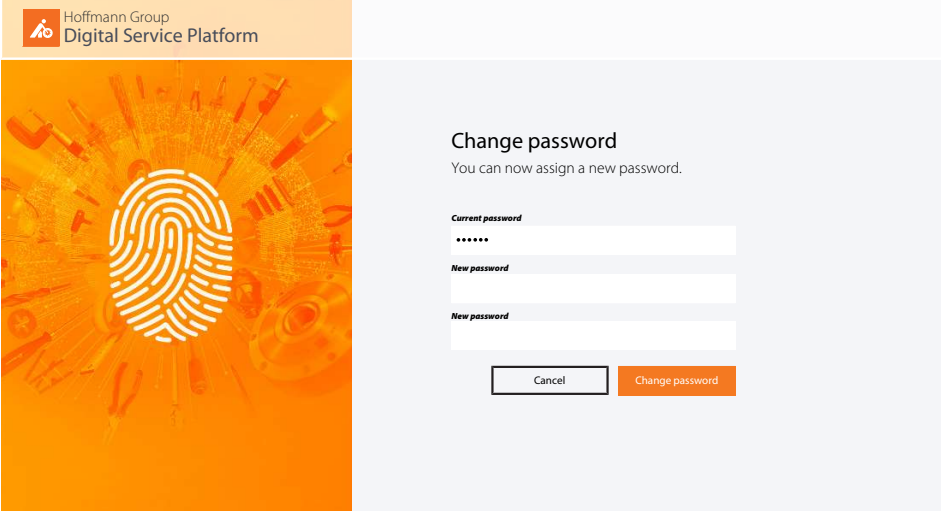

*Fig. 15:* Change the password on the home page

- $\checkmark$  In the user menu, click on "Change password".
- a) Input the current password.
- b) Assign the now password and repeat the input.
- c) Confirm with "Change password".
- $\Rightarrow$  Log in with the new password on the home page.

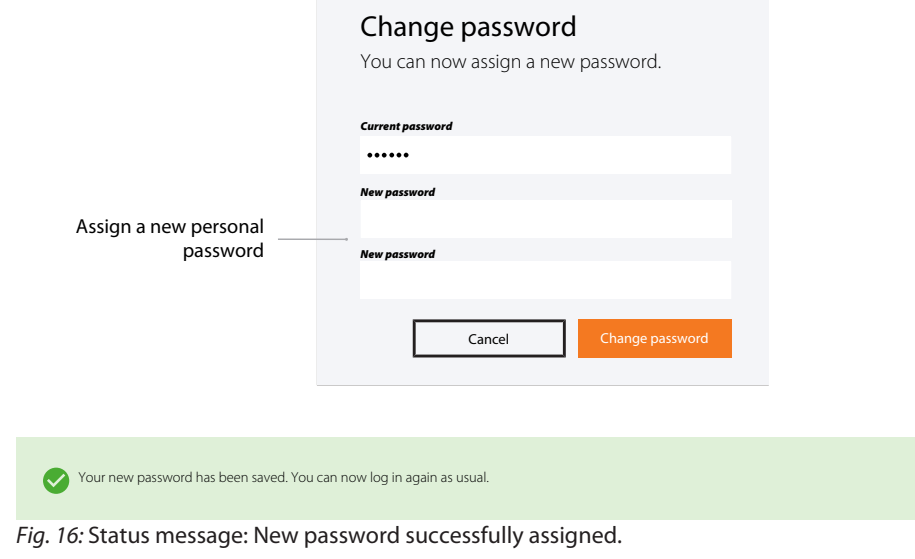

### **Refer also to**

<span id="page-30-0"></span>■ [General password rules \[](#page-36-0)▶ [37\]](#page-36-0)

## 4.2 PERSONAL USER PROFILE

 $\dot{J}$  $\dot{J}$  Subsequently either [Edit user profile \[](#page-31-0) $\triangleright$  [32\]](#page-31-0), [Change password \[](#page-29-1) $\triangleright$  [30\]](#page-29-1) or log off.

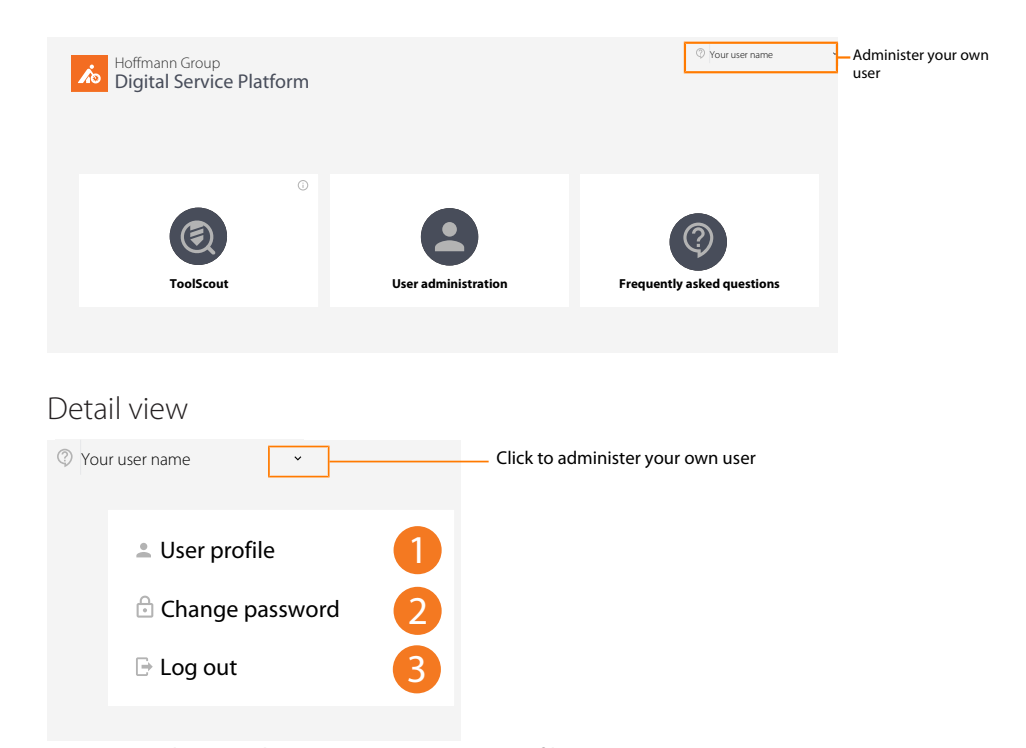

*Fig. 17:* Detail view: Administer your own user profile

### 4.2.1 OVERVIEW

<span id="page-30-1"></span>i  $\frac{1}{2}$  Click on "Edit user profile" to add to or modify your own user profile.

31 Administration

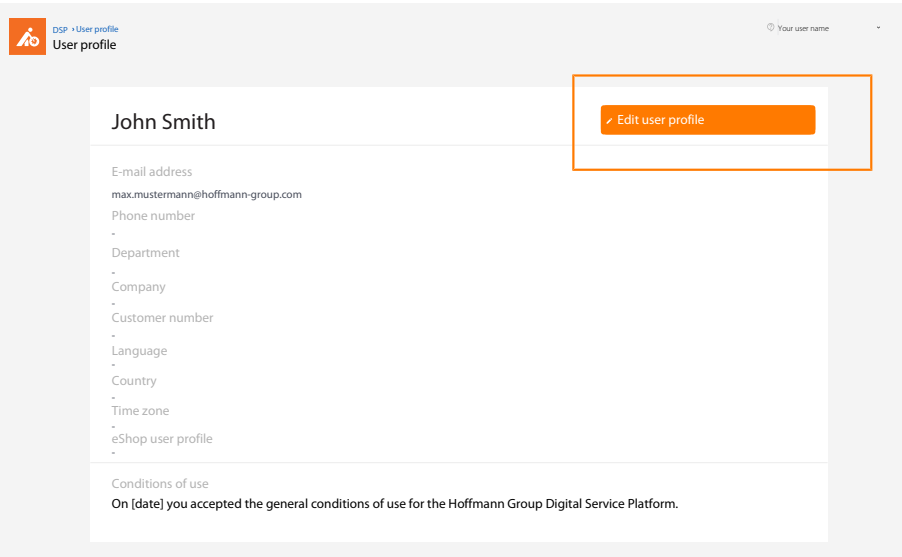

*Fig. 18:* Overview: User profile

### 4.2.2 EDIT USER PROFILE

<span id="page-31-0"></span>i Make changes to the personal data here. eShop access data can be stored here.

Edit user profile

![](_page_32_Picture_122.jpeg)

*Fig. 19:* Detail view: Edit your own user profile

### 4.2.3 DELETE USER PROFILE

<span id="page-32-0"></span> $\mathbf i$  ) After the user profile has been deleted, the user no longer has access. Registration will<br>have to be performed again. The last administrator cannot delete himself.

![](_page_33_Picture_178.jpeg)

<span id="page-33-0"></span>*Fig. 20:* Detail view: Delete user profile, store eShop access data.

## 4.3 ADMINISTRATION

i Administrators have access here to user administration.

![](_page_33_Picture_6.jpeg)

*Fig. 21:* Detail view: User administration

User administration overall view

![](_page_33_Picture_179.jpeg)

*Fig. 22:* Detail view: User overview and user administration as administrator

deactivate user

<span id="page-34-0"></span>![](_page_34_Picture_122.jpeg)

### <span id="page-35-0"></span>4.3.2 CREATE NEW USER

![](_page_35_Picture_69.jpeg)

*Fig. 25:* Detail view: Create new user and assign role(s)

## <span id="page-36-0"></span>5 GENERAL PASSWORD RULES

 $\int$  The Hoffmann Group has no way of knowing the stored passwords. We never send out unsolicited e-mails asking for personal data. Please comply with the conditions of use unsolicited e-mails asking for personal data. Please comply with the conditions of use.

Password rules:

- at least 8 characters
- at least one upper-case letter
- at least one special character
- at least one number

![](_page_37_Picture_4.jpeg)

![](_page_38_Picture_8.jpeg)

**Manufacturer** Hoffmann GmbH Qualitätswerkzeuge Haberlandstr. 55, 81241 Munich, Germany **www.hoffmann-group.com**